## Instructions for connecting to the conference in Webinar.ru

**NOTE!!** Please use **Google Chrome** browser (or Edge, or Yandex browser). You can download it at the following link: [https://www.google.com/](https://www.google.com/chrome/)

chrome/

- 1. Open the link to connect to the conference in the google chrome browser. (The link will be posted on the conference website)
- 2. Before you can join the meeting, you will need to type your guest name. Please use the following format: First Name Last Name.

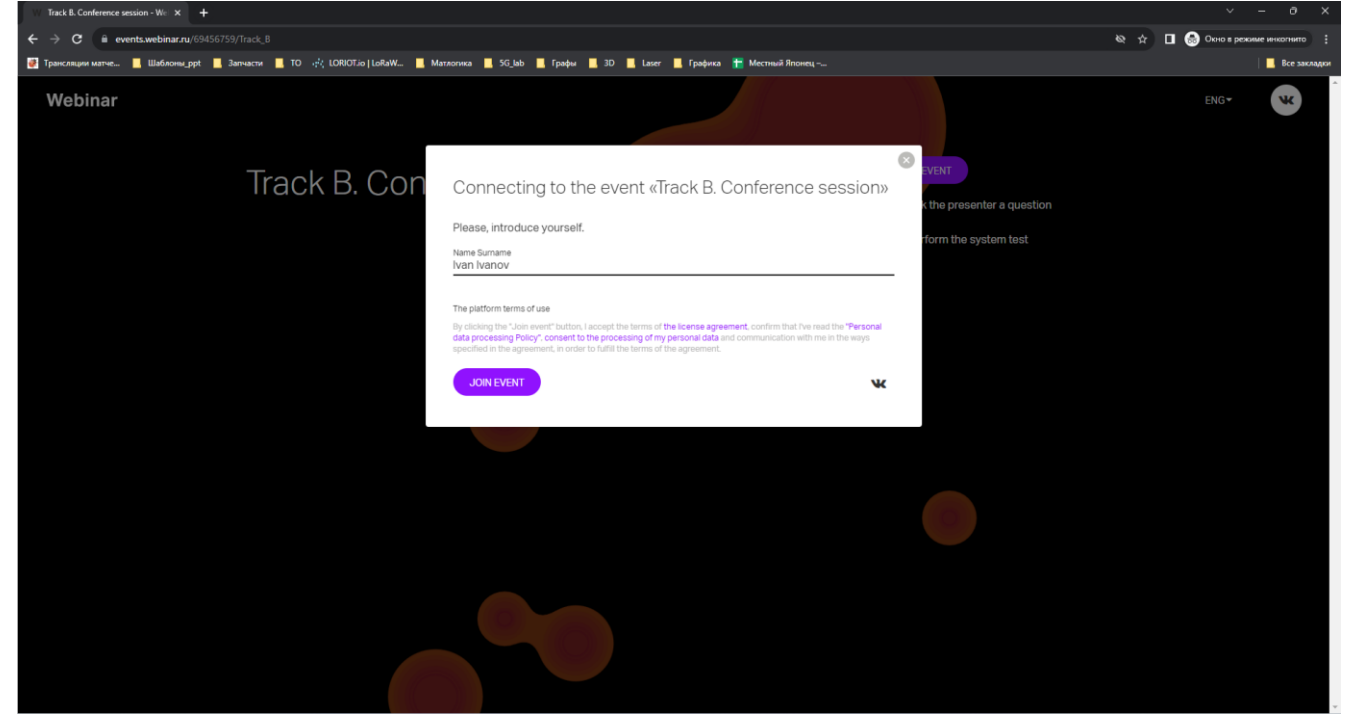

3. Click on "**Allow**" to use your microphone and camera.

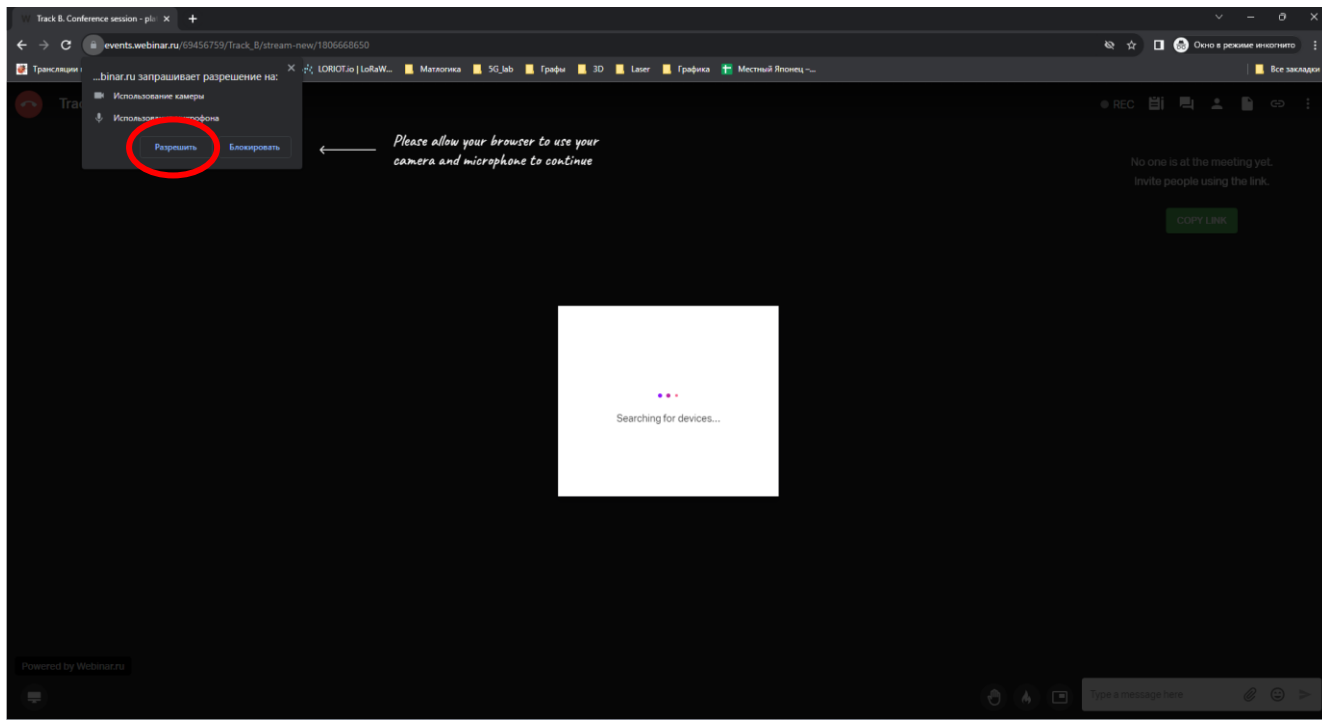

4. To disable your microphone or camera, click on the button with symbol for each device. (NOTE! Please turn off the microphone when connecting to the conference) Once everything is configured, click 'Join to meeting' to join.

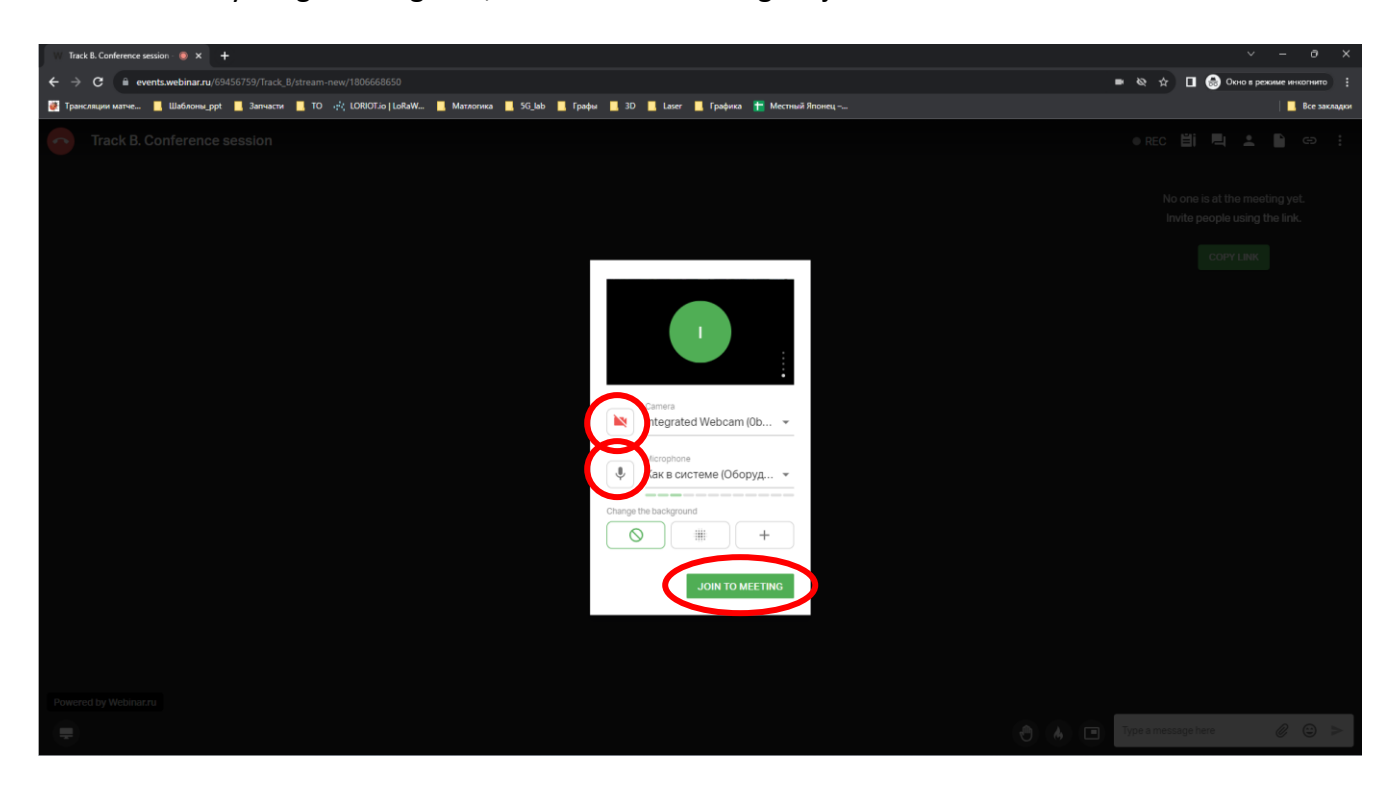

## 5. Only for Plenary session!!

Click "Go on air" for speech and discussion.

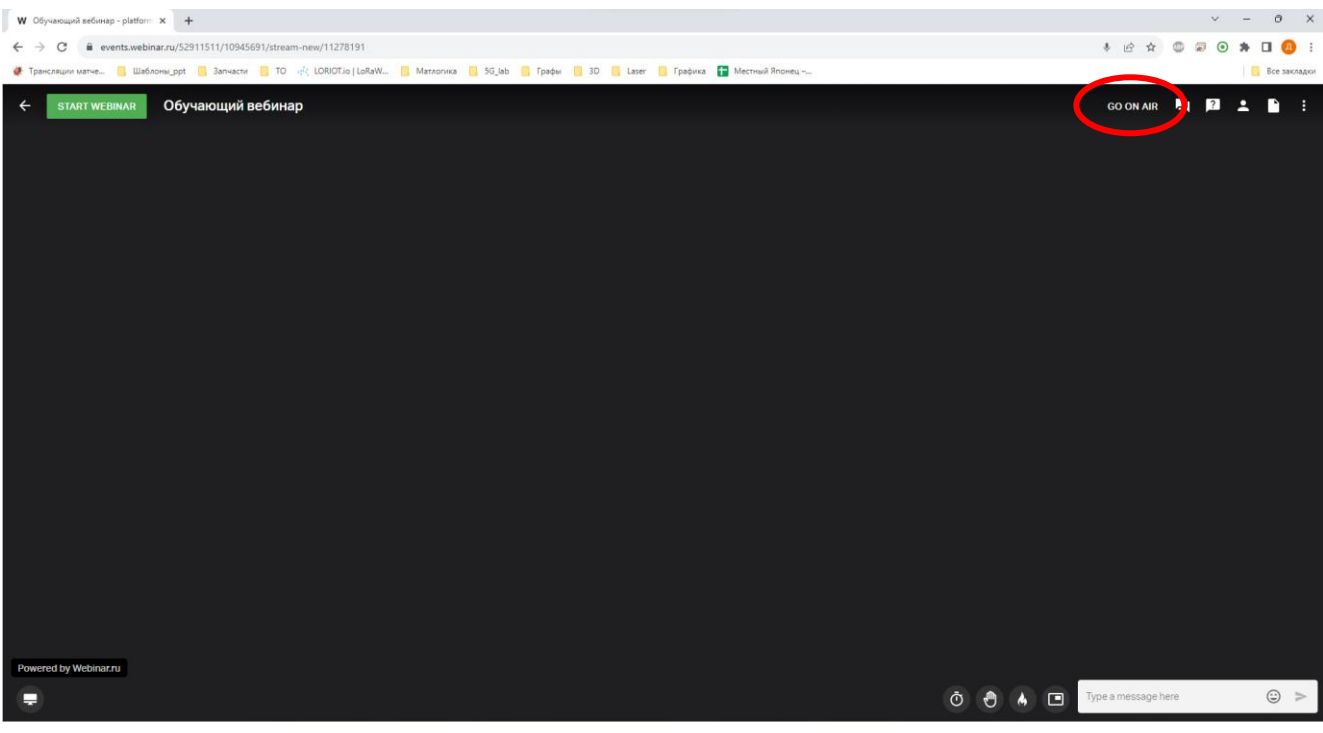

## 6. **For speakers to share your slides.**

6.1. Click "Screensharing" to share your computer screen with all participants

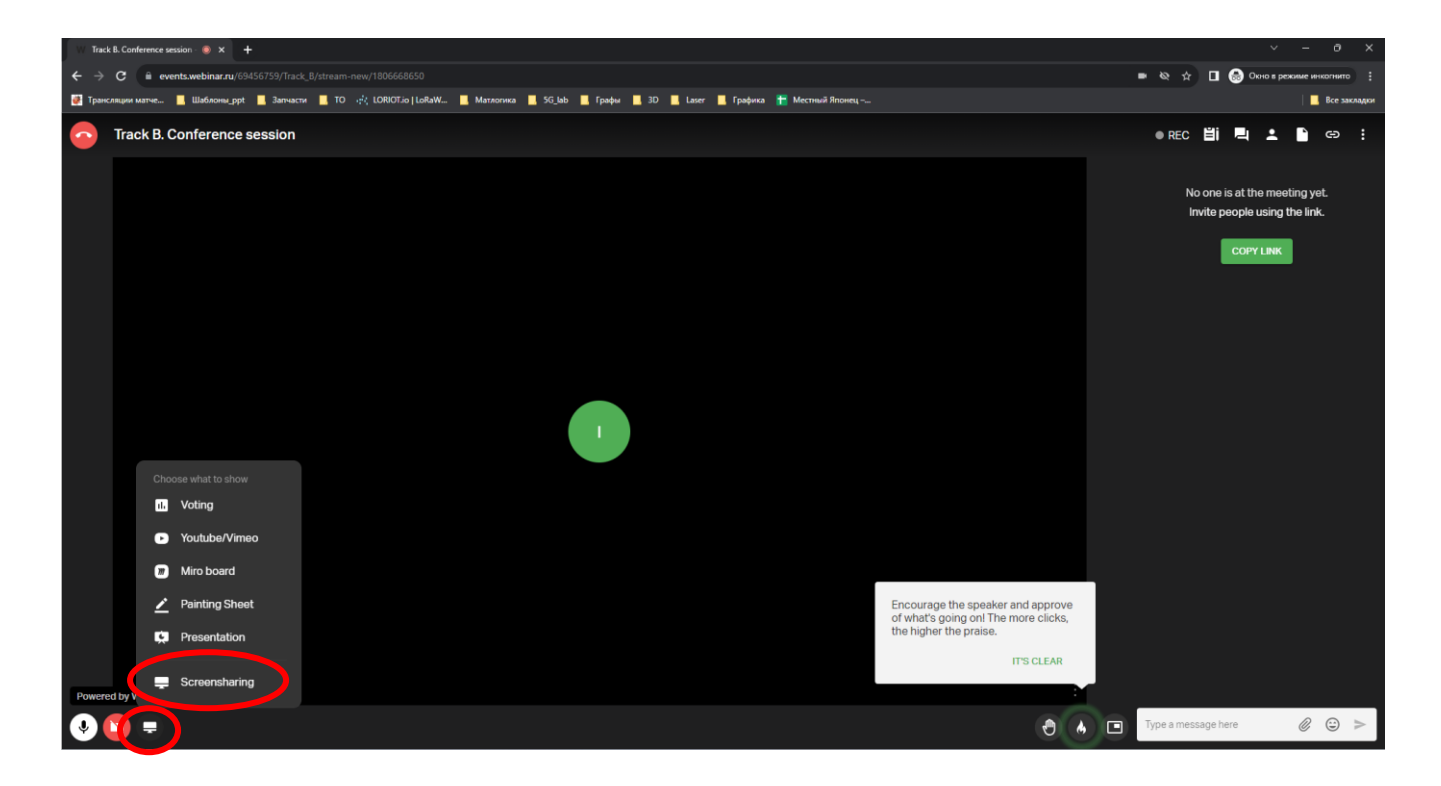

- 6.2. Click "Desktop/Window" option
- 6.3. Select a picture with the desktop of your PC

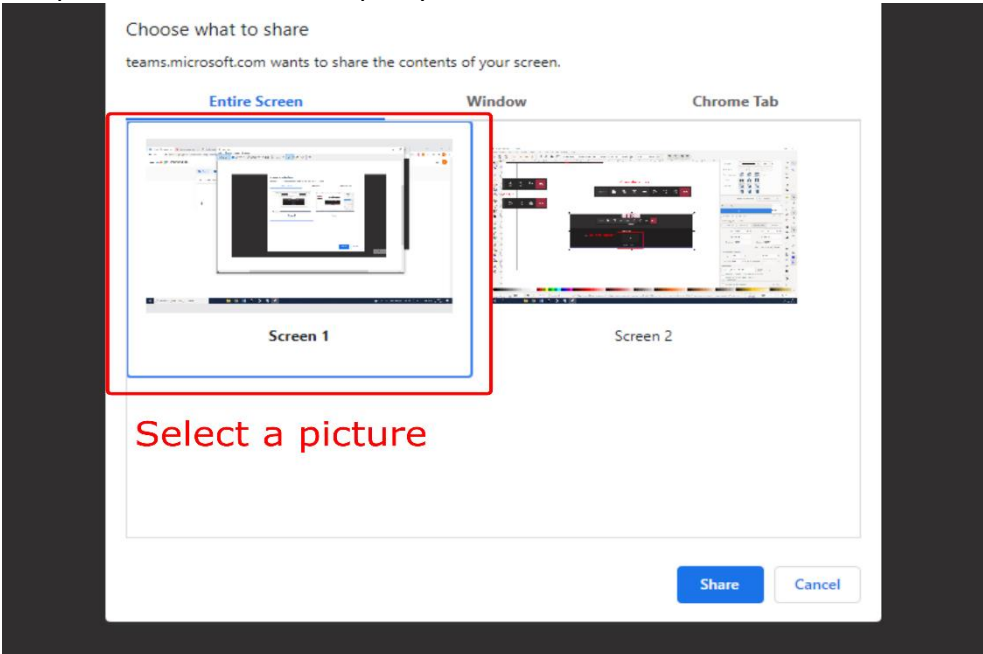

## 6.4. Click "Share" button to share your entire desktop

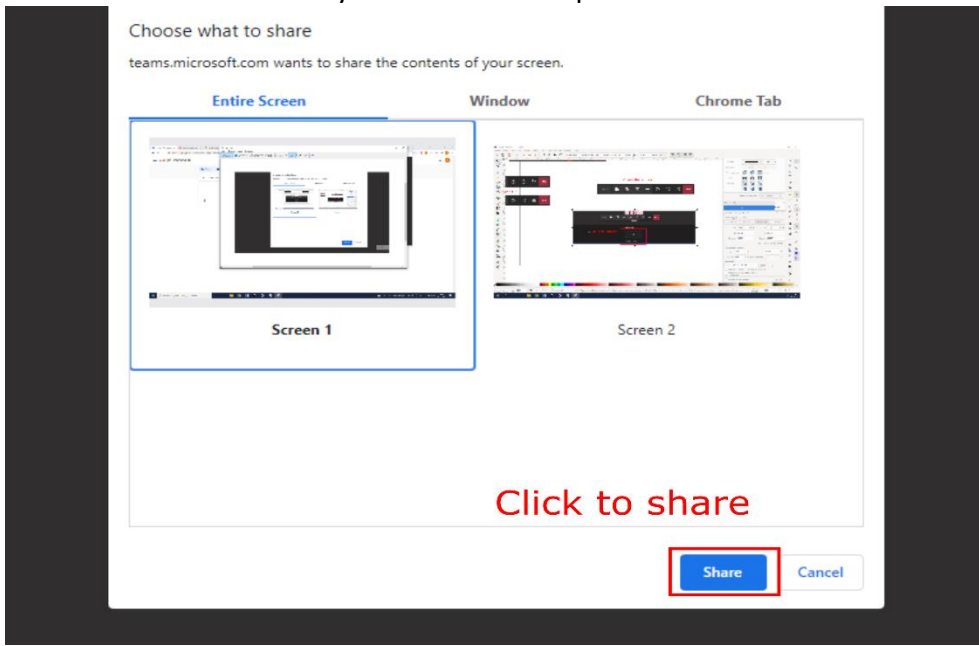

 $\bigcirc$